# EducoSoft Fall 2017 Update

Enhancements to help you and your students get the most from your EducoSoft

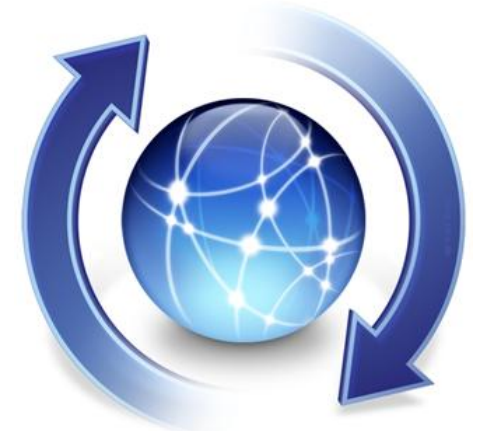

# Educo International Inc.

Date of Release: 08/10/2017

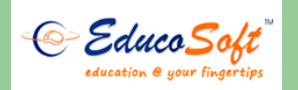

#### **Educo International Inc.**

Corporate Office 715 Park North Blvd, Suite 116 Clarkston, GA-30021

## **1. Generate registration instruction sheet along with class code**

#### **Follow the Instruction to explore the feature:**

 Login to the Instructor account and click on User Management > Generate Class Code. User will be taken to the following screen.

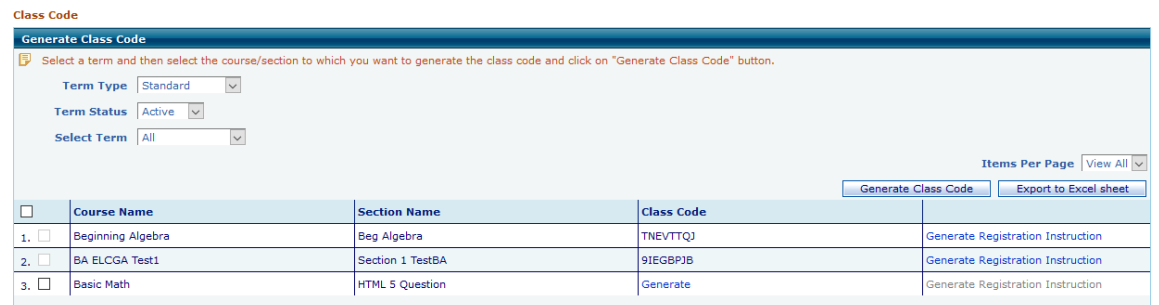

- Select the course/section to which you want to generate the class code and click on "Generate Class Code" button.
- Click on the 'Generate Registration Instruction' link to download registration Instruction.

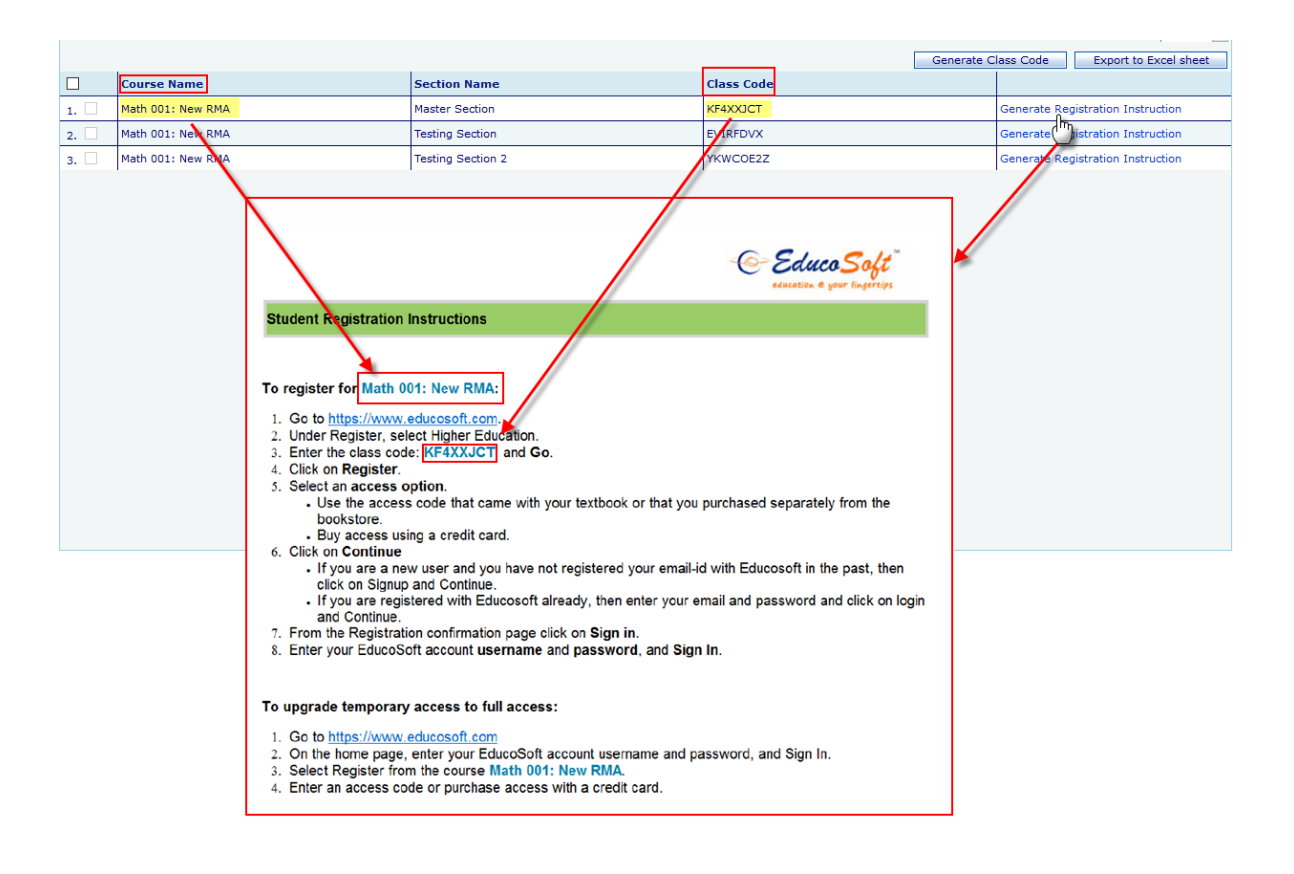

## **2. Send Email by criteria:**

### **Follow the Instruction to explore the feature:**

• Login as Instructor and go to Communication  $\rightarrow$  Internal Mail and click on Email by Criteria link as shown.

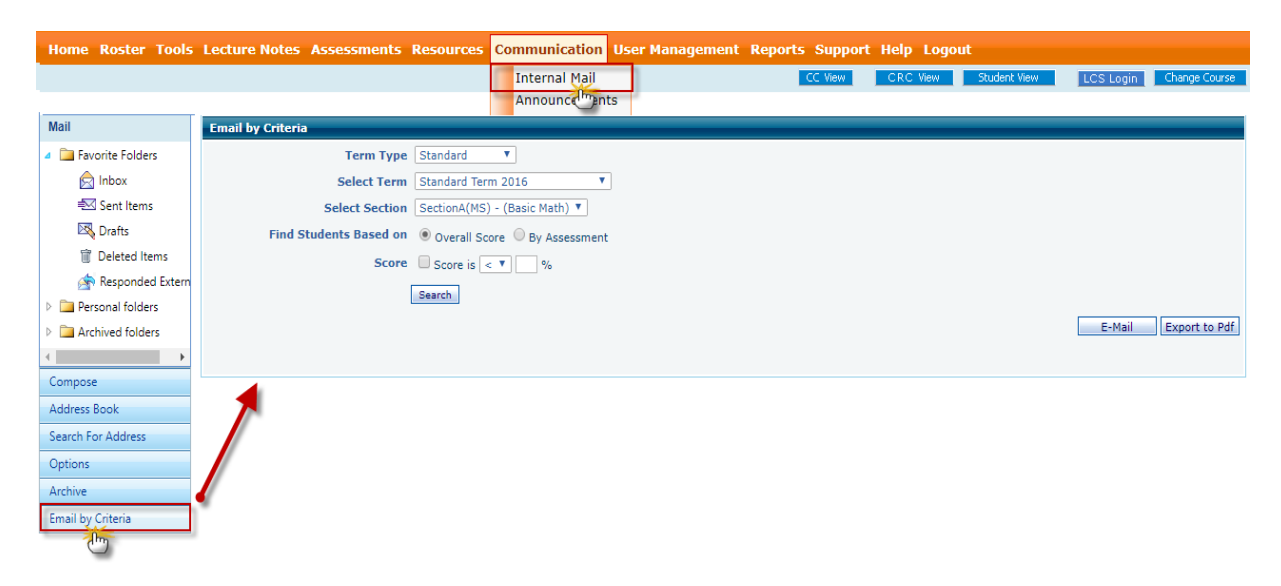

- Select appropriate Term type, Term and Section
- Instructor can search students based on Overall Score and By Assessment.

## **1) Overall Score**

- By default, overall score is selected, instructor can include score criteria by checking Score, Select appropriate signs (greater than or less than sign) once done enter the enter score as shown below.
- Click on Search button to yield results.

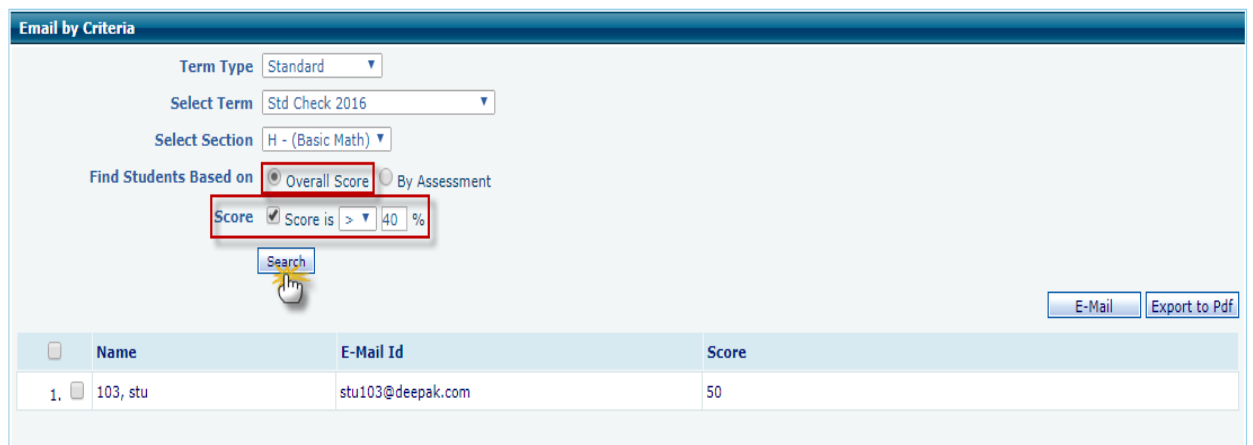

- Select  $\blacksquare$  corresponding to student(s), and click on Email button to email selected students.
- Select  $\blacktriangledown$  corresponding to student and click on Export to PDF to export selected students to PDF file.

## **2) By Assessment**

- Select **By Assessment** option to find students by Assessment, select assessment from assessment dropdown and then click on either **Score** or **Not Attempted** criteria, once done click on Search button.
- With score criteria, Instructor will get the list of students who falls in the specified criteria.

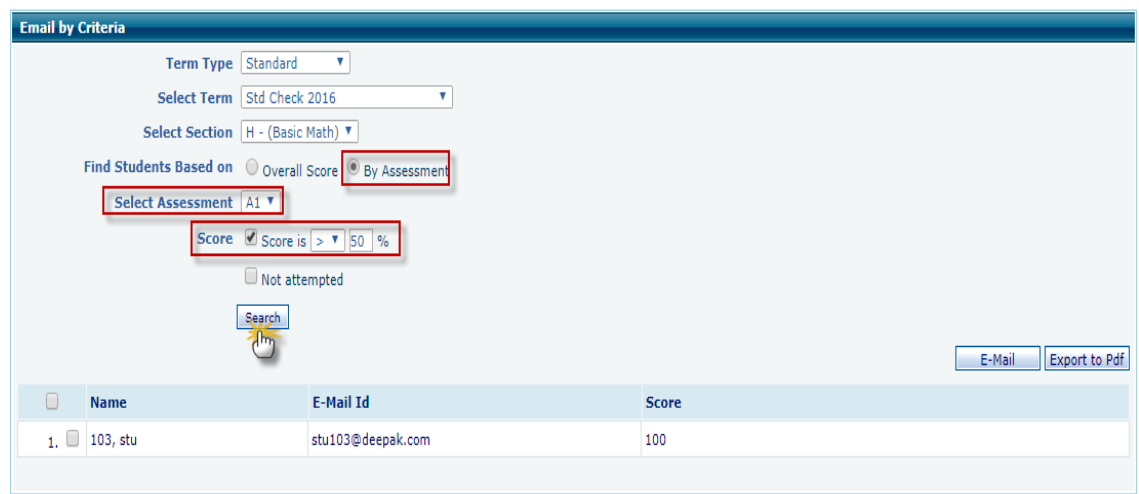

- With Not Attempted criteria, instructor will get list of students, who hasn't attempted the selected assessment.

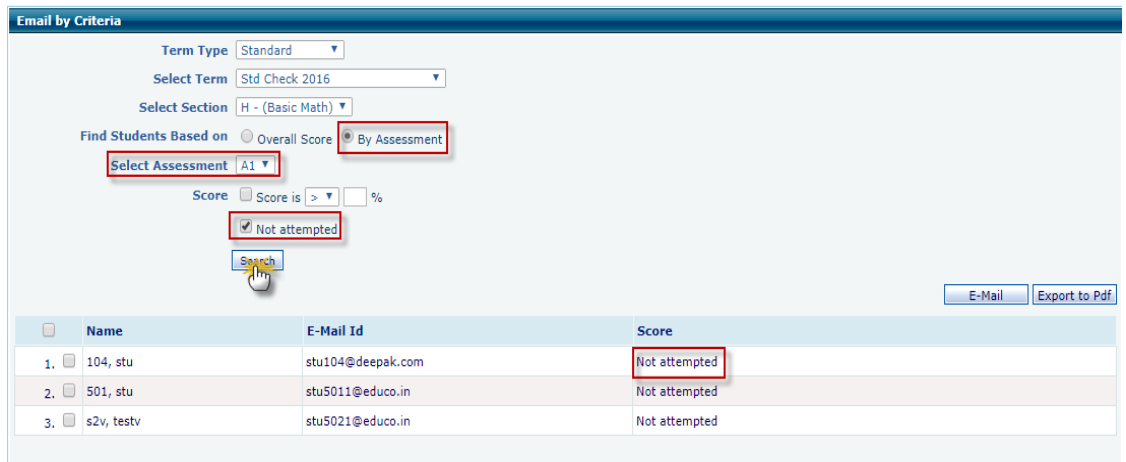

- Select Student(s) and click on Email button to email selected students.
- And to export, select student(s), and then click on Export to PDF.

# **3. Proficiency Score Setting for Unit Based Course(s):**

#### **Follow the Instruction to explore the feature:**

- Login to the Instructor account and select the Unit based course master / child section.
- Click on Tools > Proficiency Score Setting. User will be taken to the following screen.

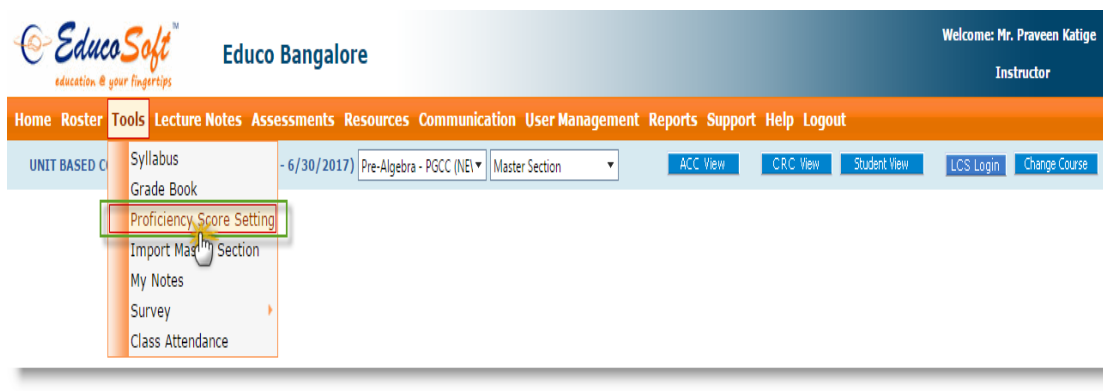

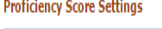

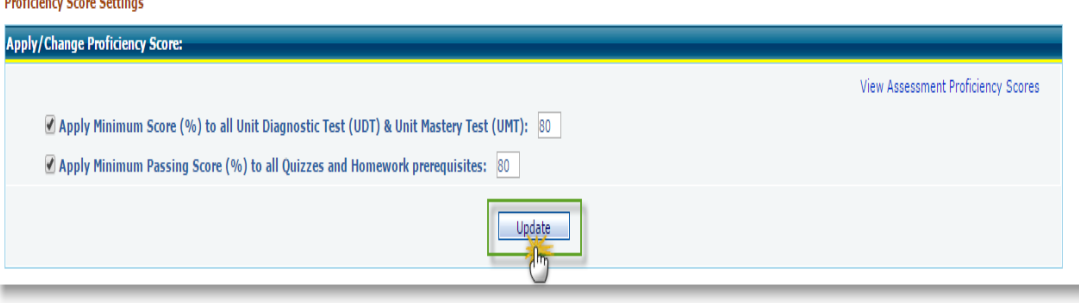

- Select the required option with the help of check box and specify the % score and click on Update button.
- Instructor can view the updated assessment proficiency scores by clicking on the link 'View Assessment Proficiency Scores '.

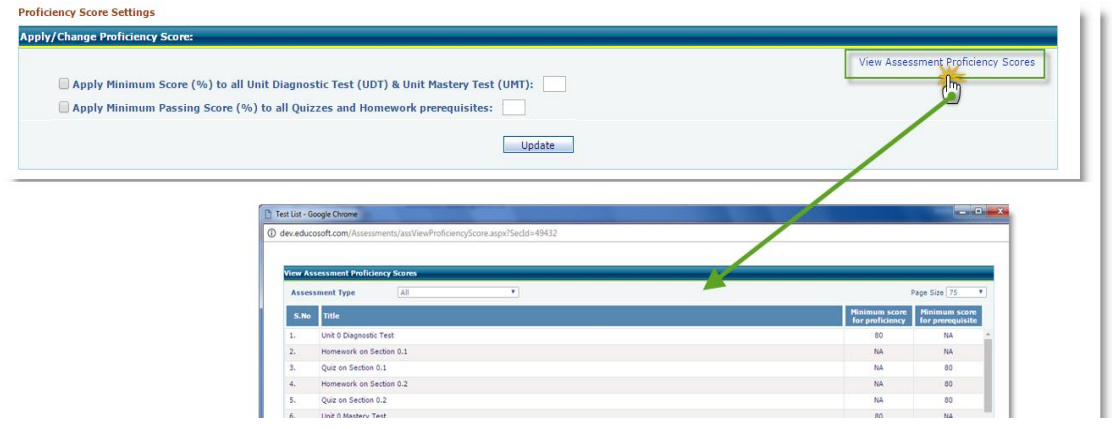

**Note:** Score (%) updated under master section will be reflected in the Unit based master section and to it's child sections (locked sections).

# **4. Student Assessment Performance Report to Parent Email:**

This feature is designed for Indian Schools where in Parent will receive an Automated Email regarding their child's performance in Assessments

### **Follow the Instruction to explore the feature:**

- Login as Parent, since the setting is enabled for the institution, parent can able to see Alerts menu item on the left hand side of the screen
- Click on Alerts menu, select  $\blacksquare$  "Send automated email on every week on Assessment Status" to enable email alerts on Assessments, once done click on Submit.

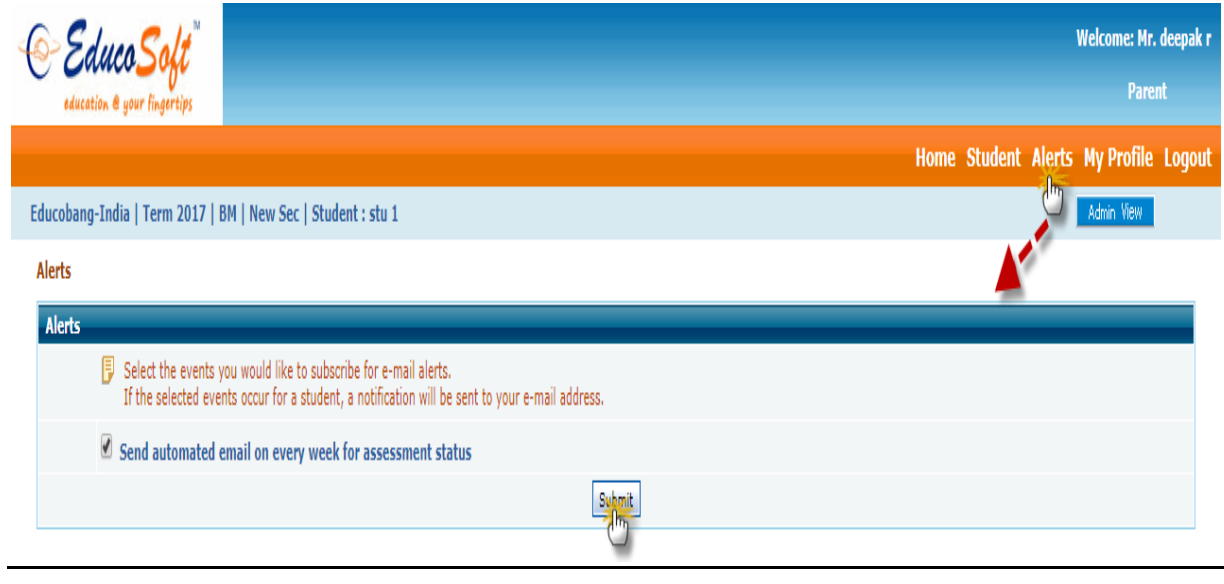

Student wise, Assessment status Email Alerts will be sent to parent email id.

#### **Note:**

- Under Parents  $\rightarrow$  Alerts, by default this setting will not be selected
- If Setting "'Allow Parent to view Weekly performance status" under Admin> Institution Profile edit, is not selected, then Alerts menu will not be visible in Parent login
- Parents can opt-out assessment status email alerts by deselecting the setting under Parent $\rightarrow$  Alerts